Como criar arquivo .kmz para no Google Earth e adicionar ao plugin ZabGeo

Se não tiver o Google Earth instalado, baixe-o a partir do link http://www.google.com/earth/ e efetue o download do arquivo de instalação.

Após a instalação abra o Google Earth e localize os endereços dos hosts ou grupos de hosts que deseja criar conexões em .kmz. Para ajudar adicione marcadores nos endereços desejados.

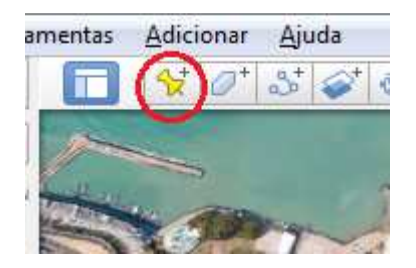

Crie uma pasta para incluir as ligações que vão representar os links, clicando em Adicionar/Pasta.

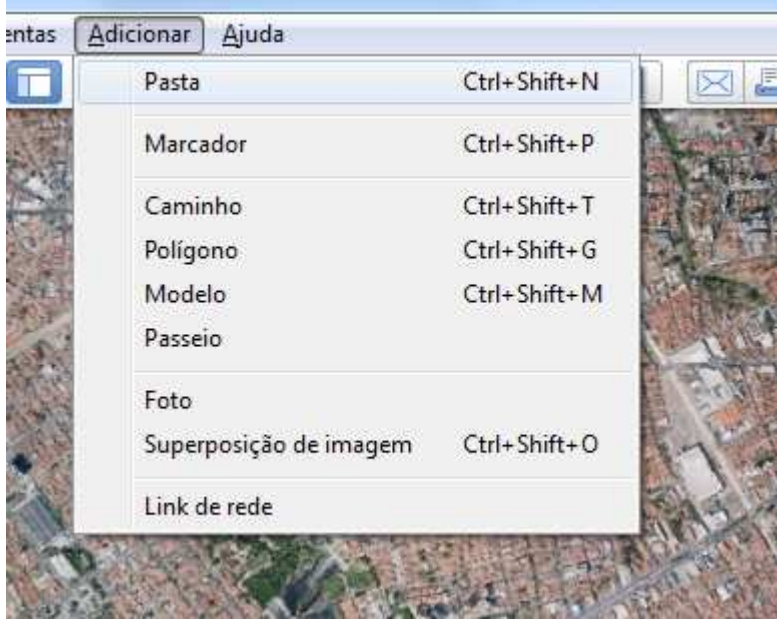

Com os posicionamentos dos hosts definidos, como no exemplo da figura abaixo, e com a pasta que foi criada selecionada crie os caminhos.

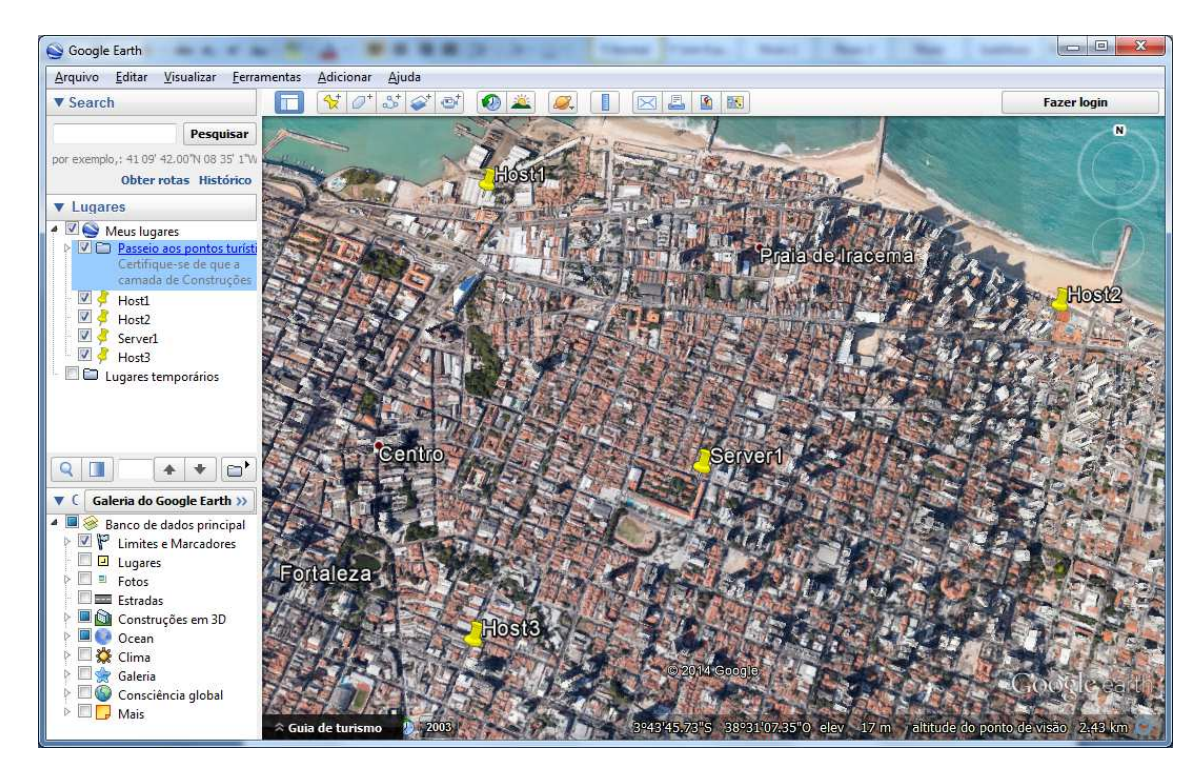

Utilize a ferramenta de adicionar caminho, destacado na figura abaixo.

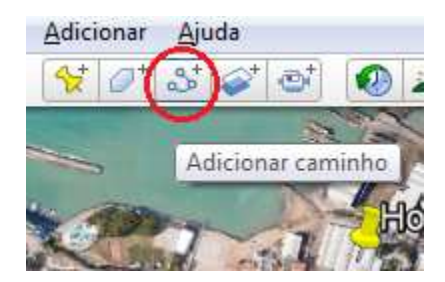

Após clicar sobre a ferramenta de adicionar caminho, a caixa de dialogo de "Novo caminho" será exibida, como na figura abaixo. Dê um nome para o caminho, isto é seu link.

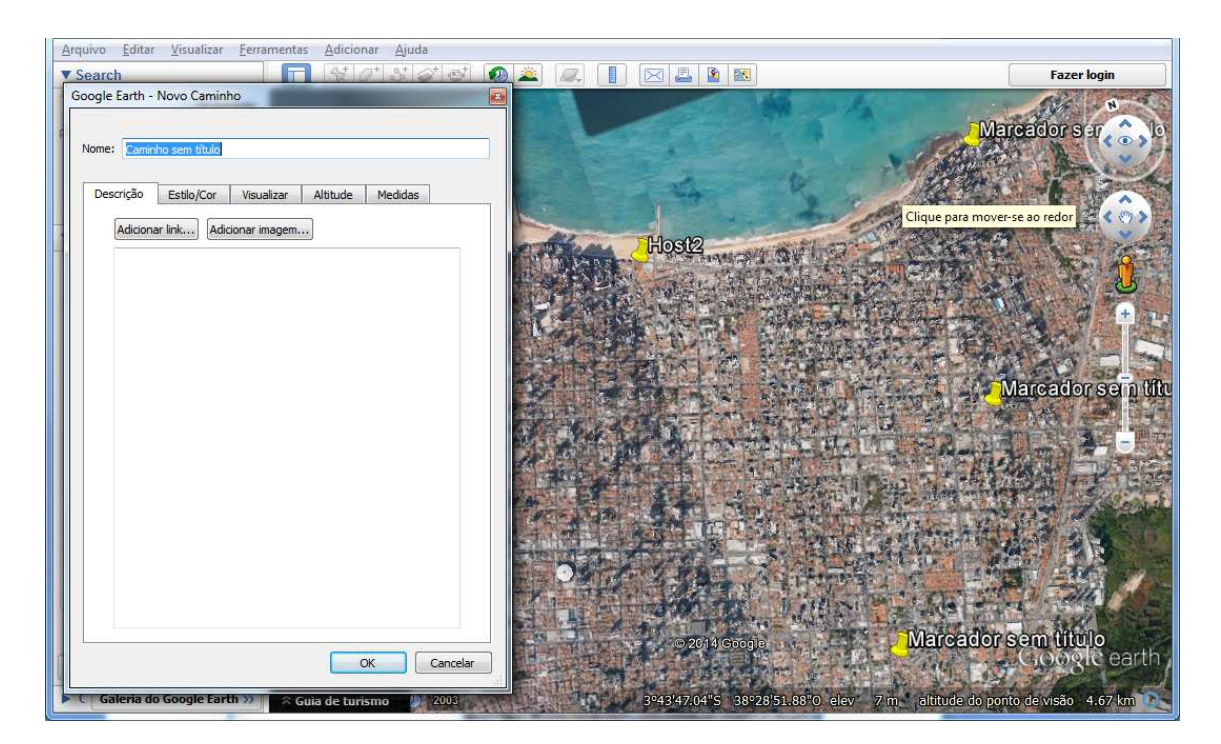

Clique sobre o ponto inicial e a seguir no ponto final do caminho. Utilize a ferramenta de navegação, do lado direito da janela, para auxiliar na movimentação no mapa ou as setas de direção do teclado.

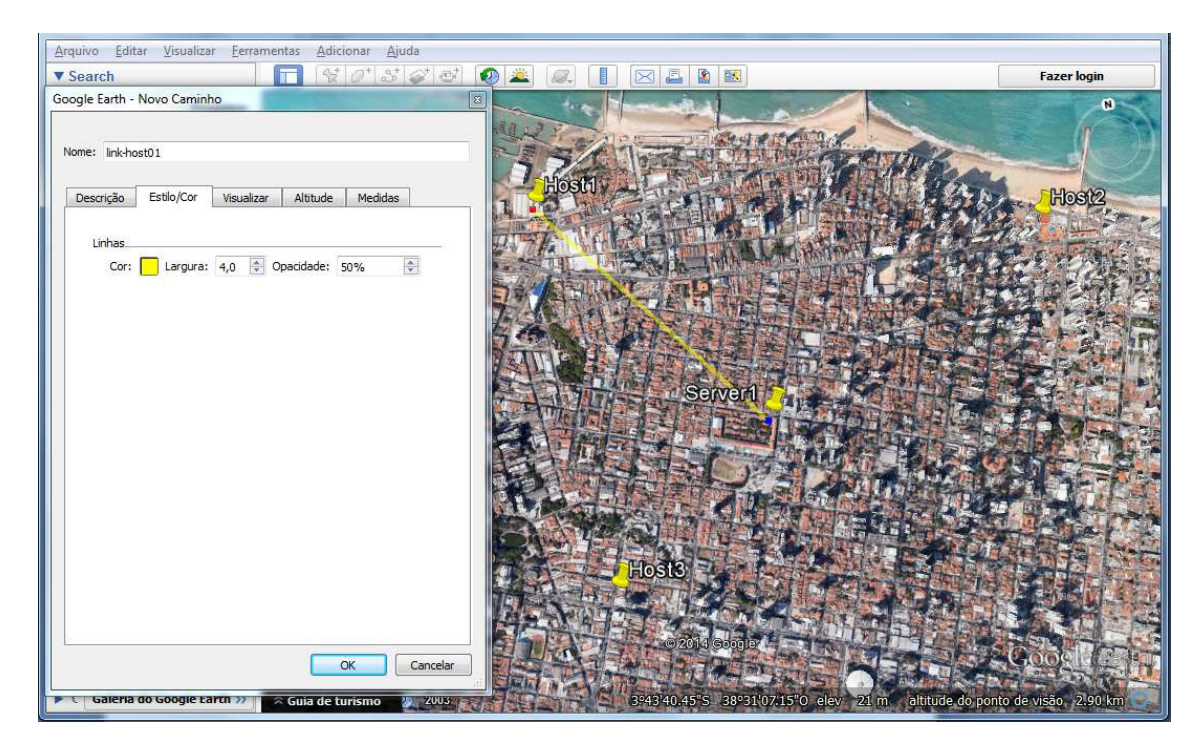

Na aba Estilo/Cor defina a cor, largura e a transparência desejada, veja o exemplo abaixo.

Crie os links para os outros hosts.

Após todos seus links estarem devidamente criados o resultado será parecido com a figura abaixo.

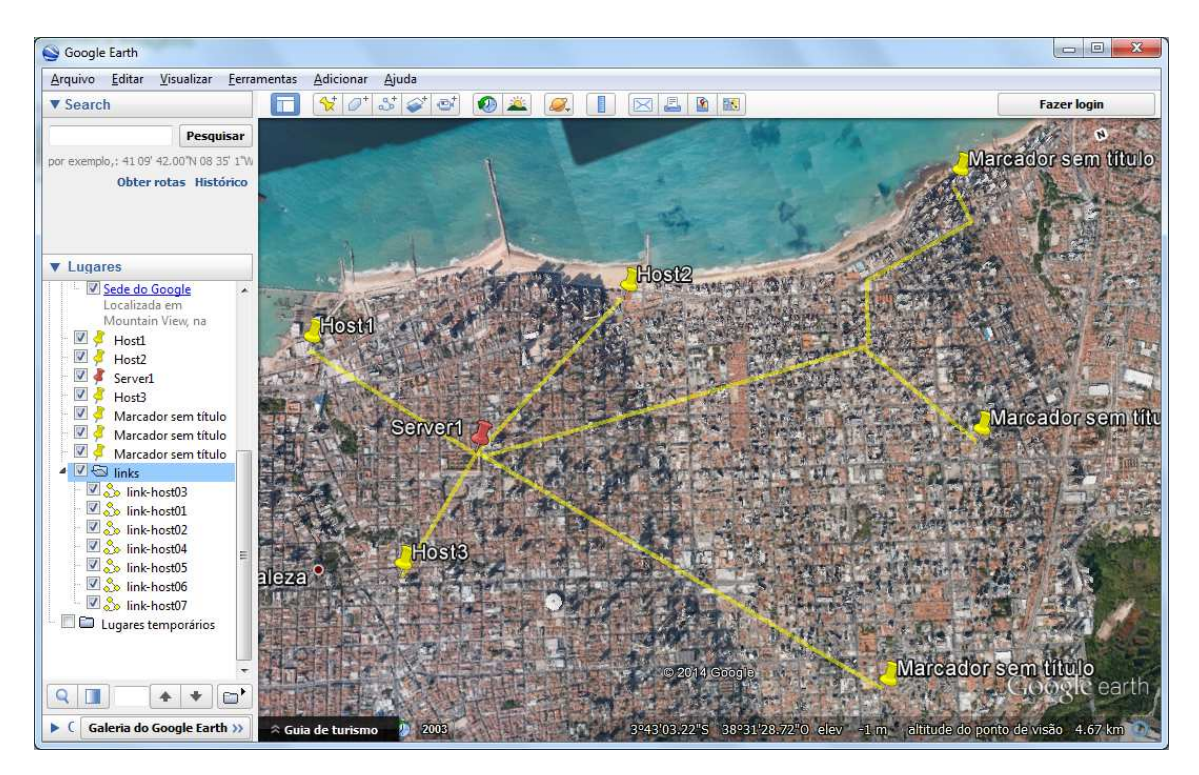

Clique com o botão direito do mouse sobre a pasta que contém os links e selecione a opção "Salvar lugar como" e dê um nome salvando-o no formato <seu-arquivo>.kmz. Pronto seu arquivo esta pronto para ser enviado para o plugin ZabGeo.

Faça o upload para o servidor do Zabbix, por exemplo, em ../extras/zabixgeo/kmz/

Edite o arquivo layers.conf colocando o link para suas camadas no seguinte formato:

```
Hosts=http://www.seudominio.com.br/zabbix/extras/kmz/<seu-arquivo>.kmz
```
Onde:

Hosts É o nome que será exibido na combobox

http://www.seudominio.com.br/zabbix/extras/kmz/<seu-arquivo>.kmz É o link do arquivo no formato .kmz

Salve o arquivo e pronto agora as camadas criadas estarão disponíveis para serem exibida no ZabGeo.

```
Mais do mesmo 8^)
```
Opcionalmente podem ser criadas áreas com a ferramenta "Adicionar polígonos" permitindo, por exemplo, demarcar área como bairros, município, estados, etc. A técnica é a mesma que

utilizamos para criar os caminhos, mas agora serão definidos os vértices do polígono. Podendo ser definidas cores e transparências para tanto para borda quanto para a área.

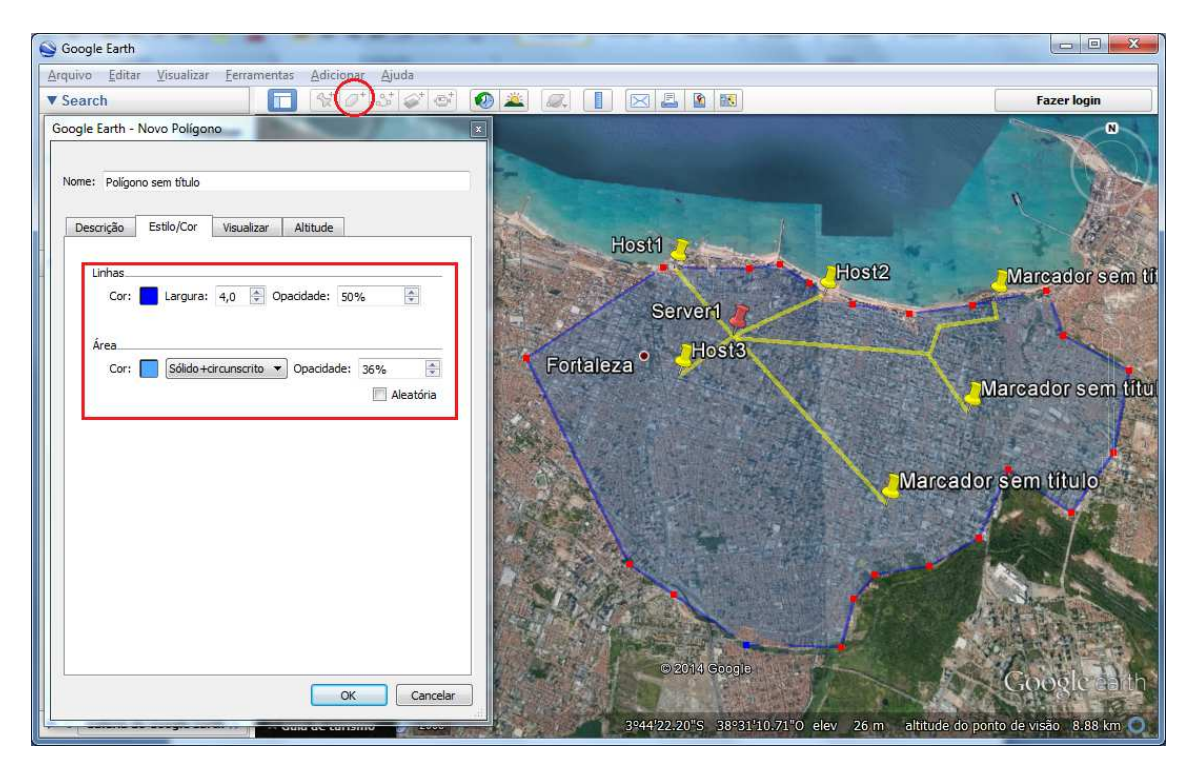

Para seja exibido junto com os links crie a área na mesma pasta e salve como .kmz.